## Firmware install with Windows 10

## Step 1. Go to our website [www.midnitesolar.com](http://www.midnitesolar.com/) and Left Click on Software.

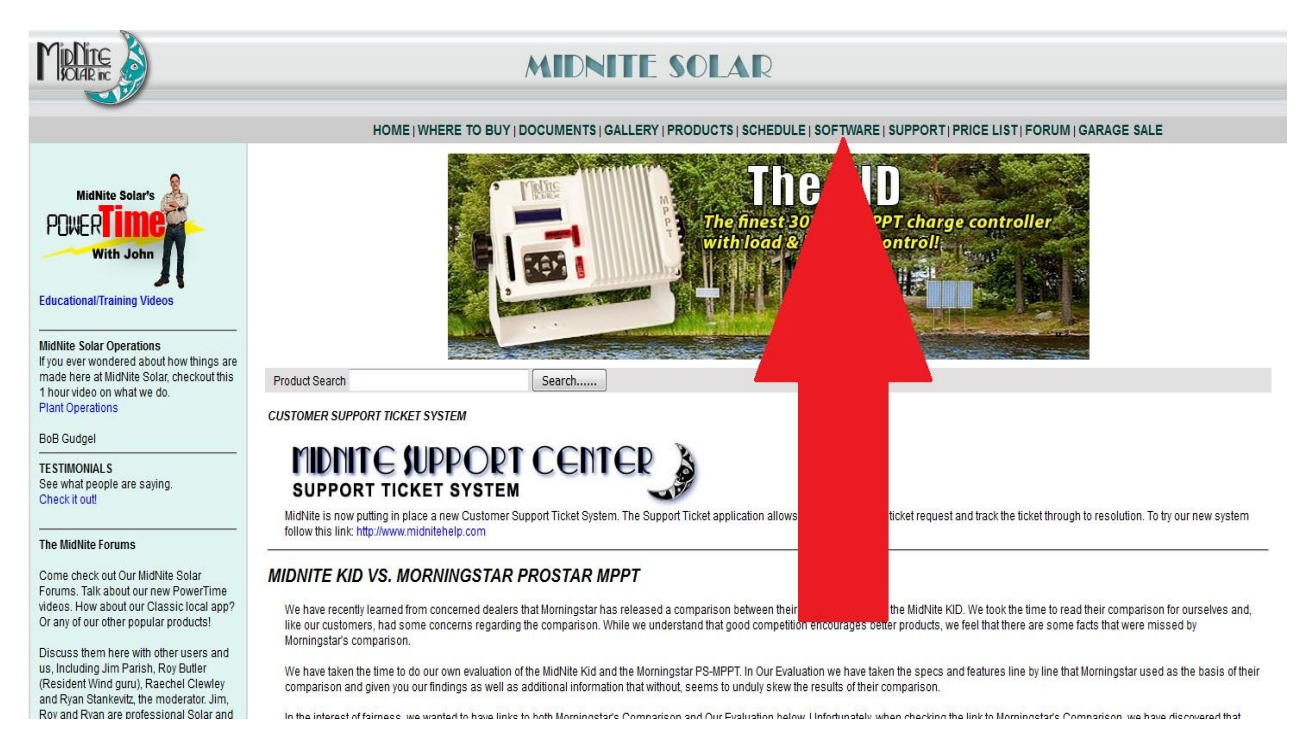

Step 2. Left Click on "Classic, Classic SL &Classic Lite charge controlelrs"

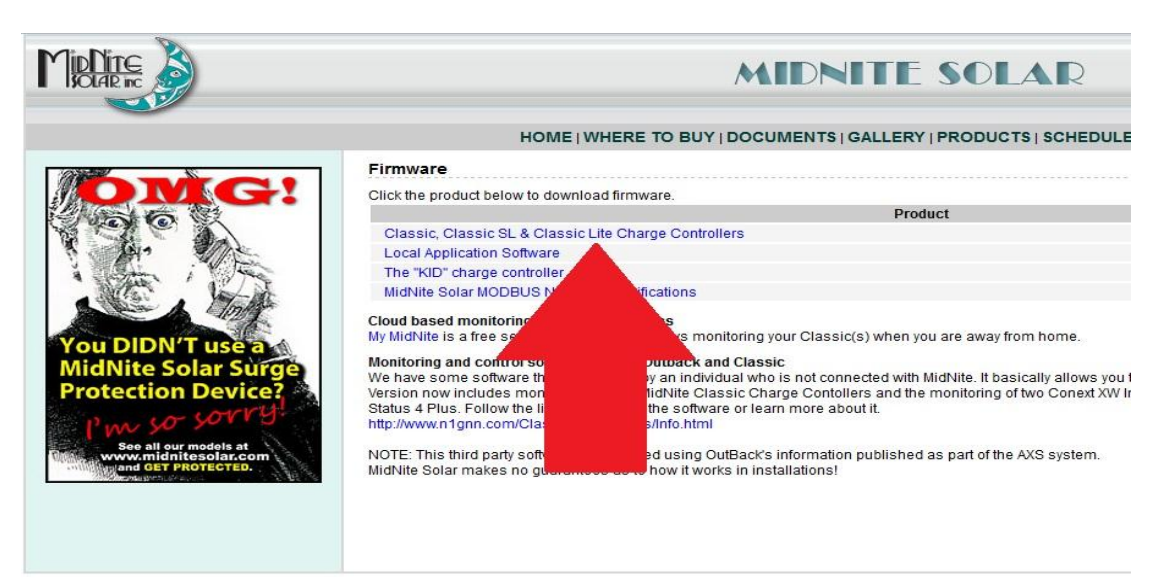

Step 3. Left click on the release you are looking for (Higher # is newer)

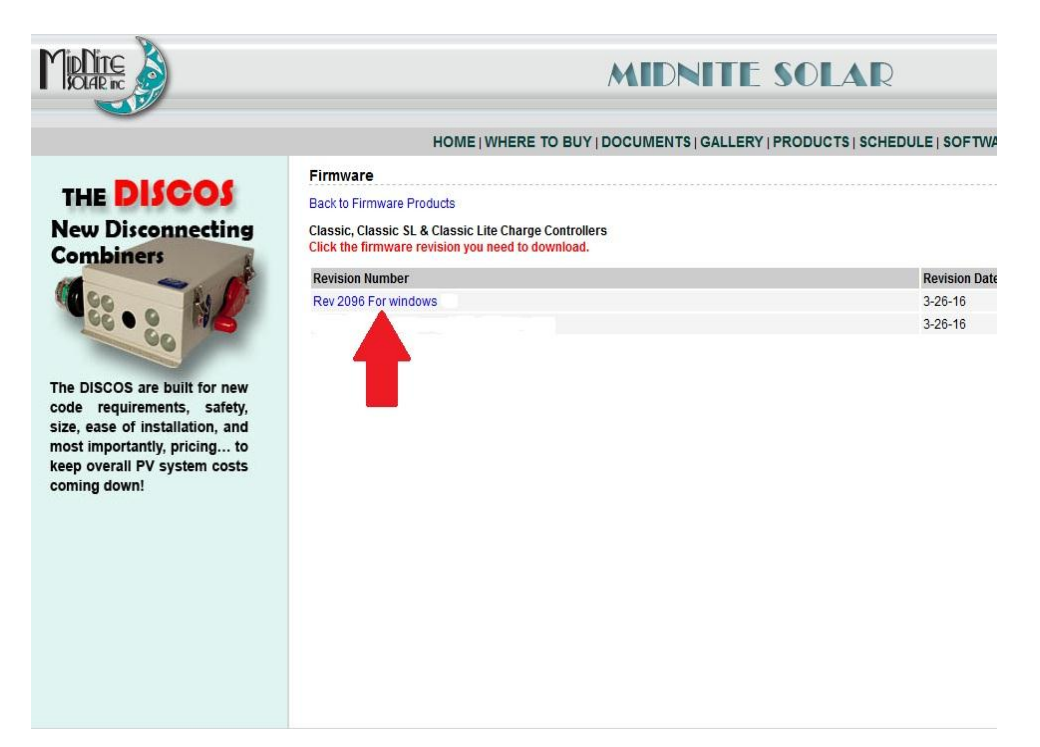

Step 4. Left Click the download link

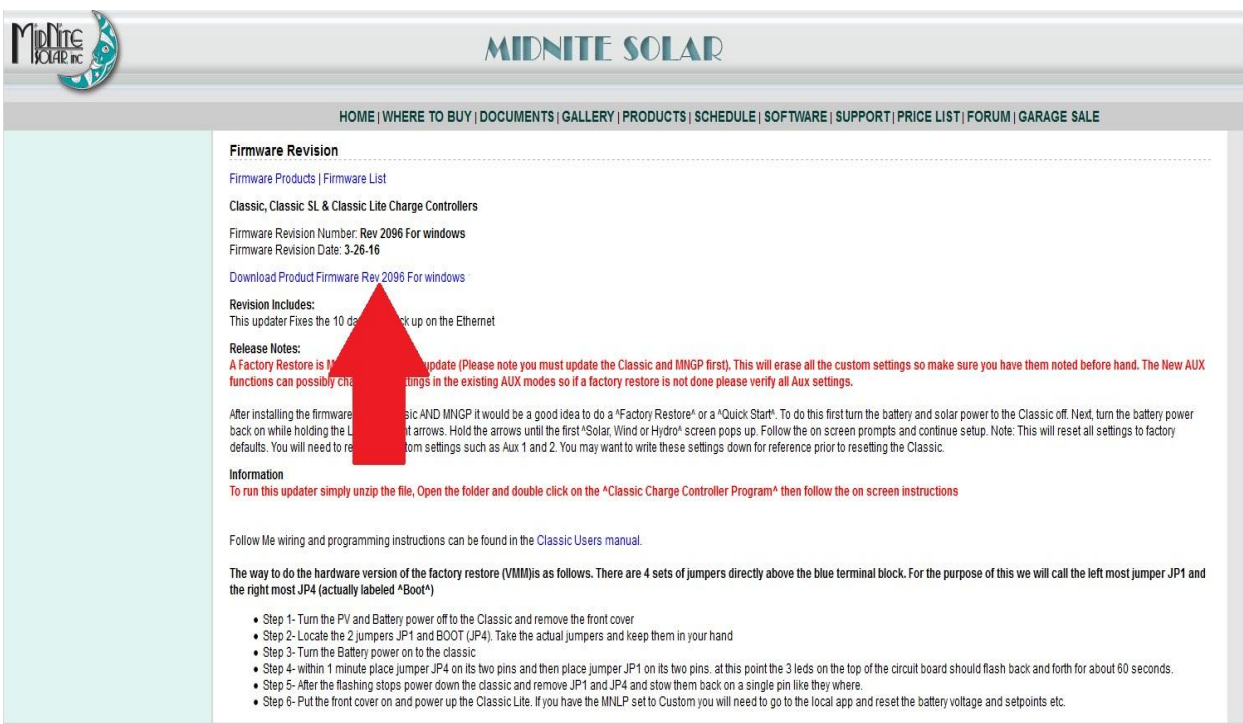

Step 5. Make sure "Save File" is selected and then click OK.

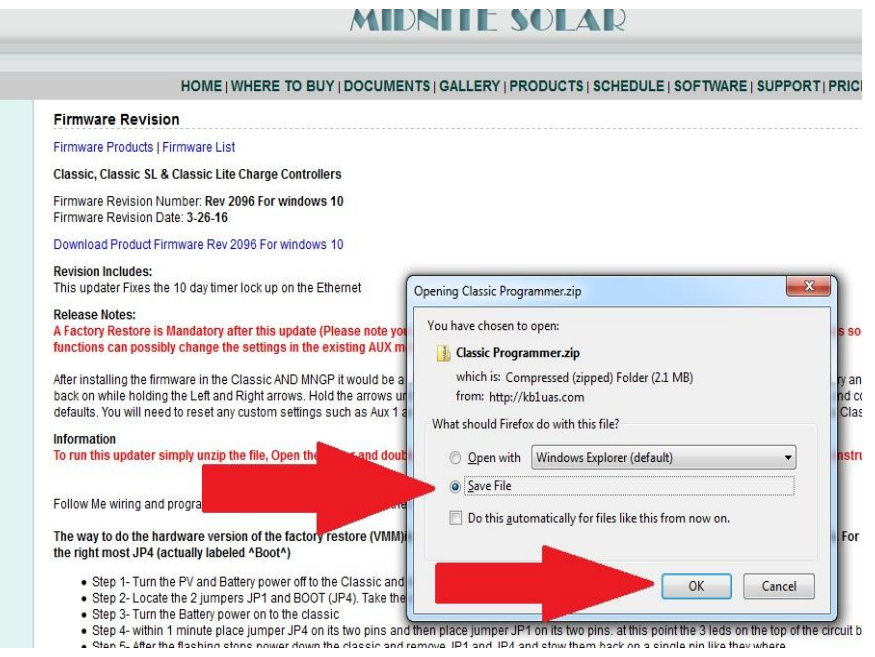

Step 6. Your browser may ask you where to save the file too, if it does save it to the desktop. Mozilla for example will save it to itself and will be accessible by clicking the download arrow then you can left click and drag the file to the desktop.

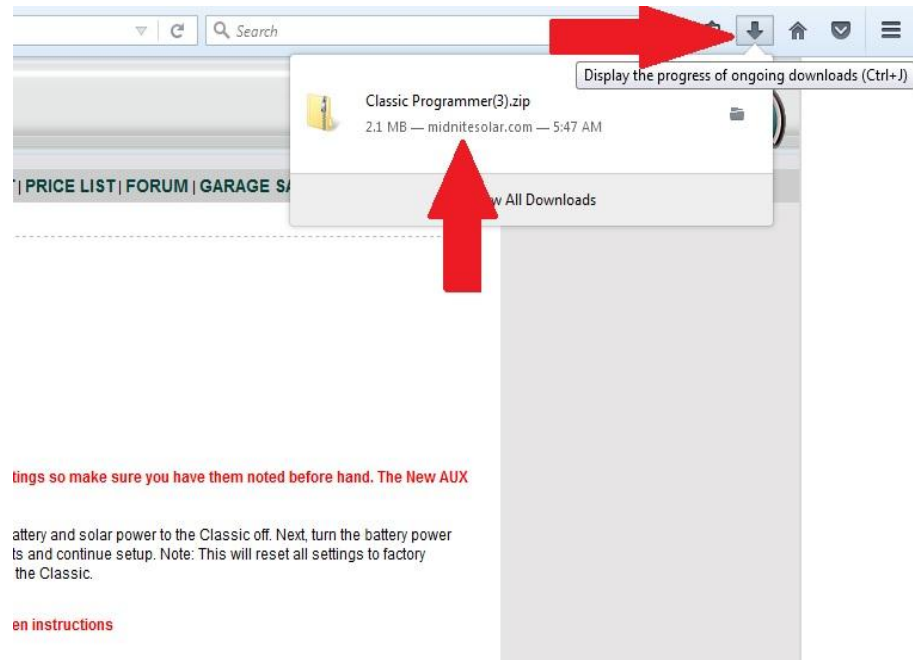

Step 7. Right click on the zipped file and left click on "Extract All"

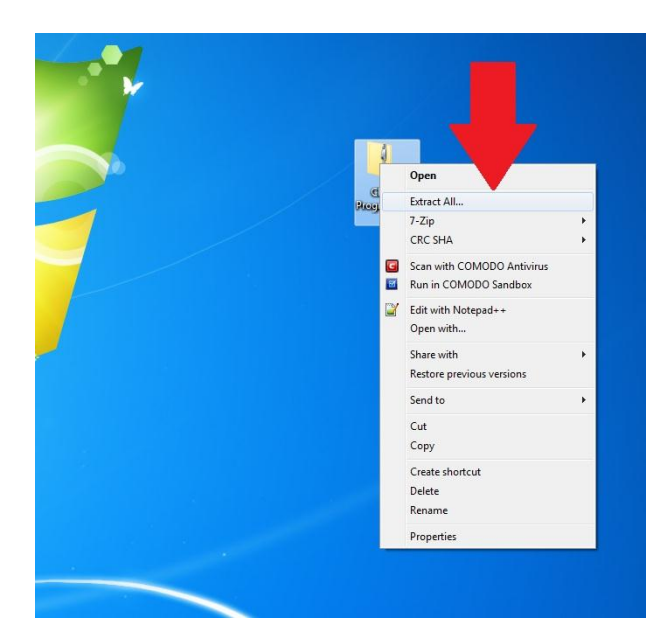

Step 8. The path in the destination box should be fine by default it will save it to the desktop where the zipped file is. Left click "Extract"

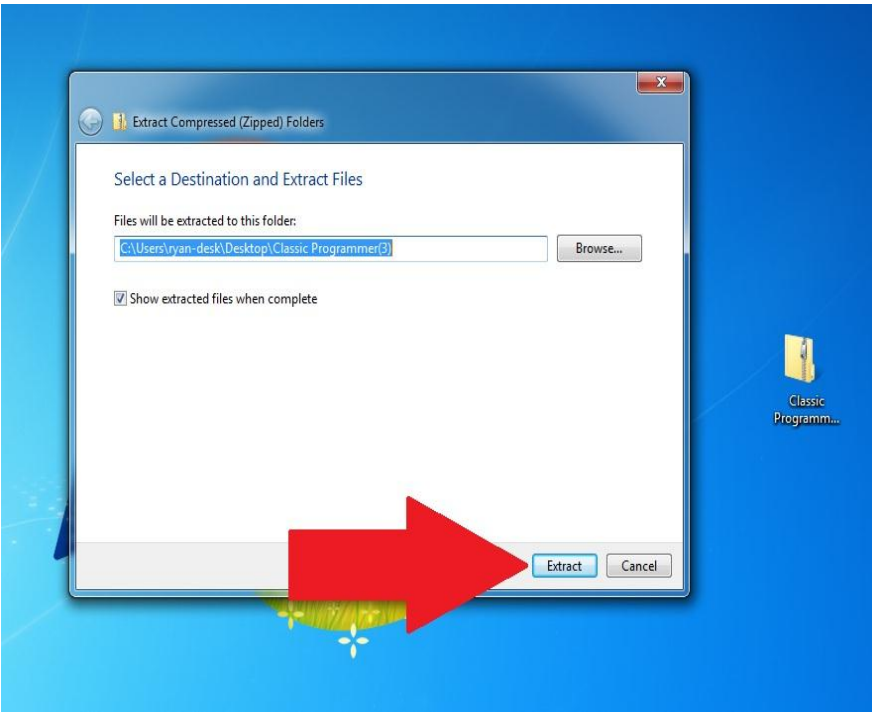

Step 9. Double Left Click on "Classic programmer" when this window comes up

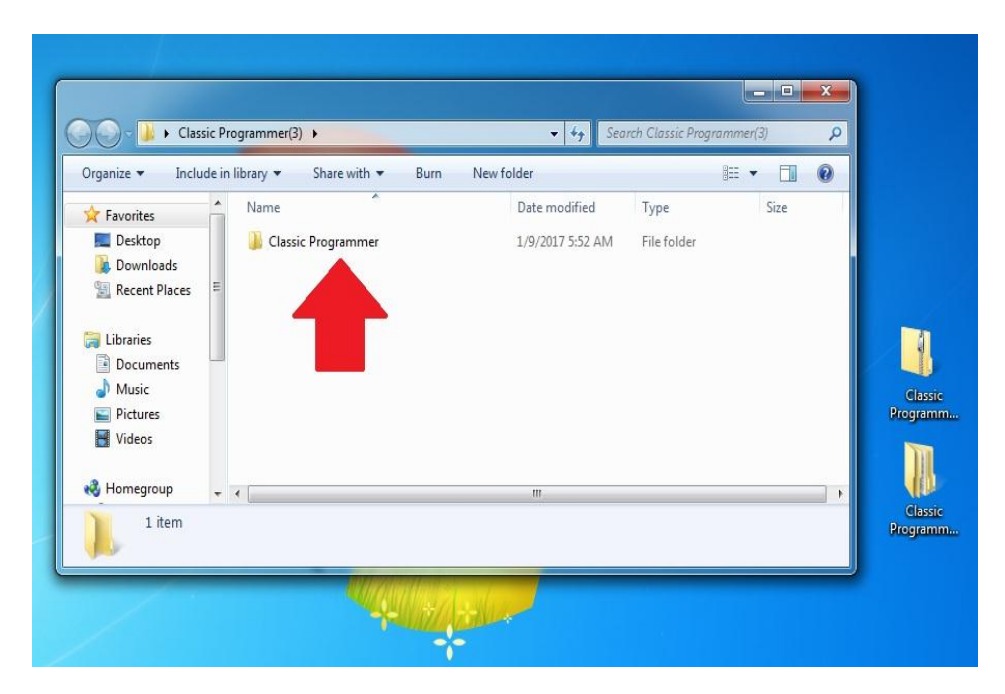

Step 10. Double click on the "Classic Programmer" application

| Á<br>Favorites                  | ۸<br>Name                             | Date modified                    | Type        | Size     |
|---------------------------------|---------------------------------------|----------------------------------|-------------|----------|
| Desktop                         | <b>Drivers</b>                        | 1/2/2017 6:04 PM                 | File folder |          |
| Downloads<br>城                  | Classic Programmer<br>₽               | 1/2/2017 2:48 PM                 | Application | 1,113 KB |
| Ξ<br>H.<br><b>Recent Places</b> | Classic_Contr<br>50_2126_1-2-2017.ctl | 1/2/2017 4:58 PM                 | CTL File    | 276 KB   |
|                                 | Classic_C<br>2126 1-2-2017.ctl        | 1/2/2017 4:59 PM                 | CTL File    | 276 KB   |
| Libraries                       | Classic                               | 1-2-2017.ctl<br>1/2/2017 4:59 PM | CTL File    | 275 KB   |
| ì<br>Documents                  | Classic_Co<br>S_2126_1-2-2017.ctl     | 1/2/2017 4:59 PM                 | CTL File    | 276 KB   |
| Music<br>۵D<br>Pictures<br>M    | mngp_app                              | 1/4/2017 5:53 AM                 | REM File    | 324 KB   |

Step 11. With the Classic powered on and the USB cable plugged in you will need to select the Classic model you have. (150,200 etc) Please note the Display or MNGP "Front Cover" must stay plugged in. This can be accomplished by putting the cover back on with the top two screws only and gently snugging them down essentially pinching the USB cable between the two halfs of the casting.

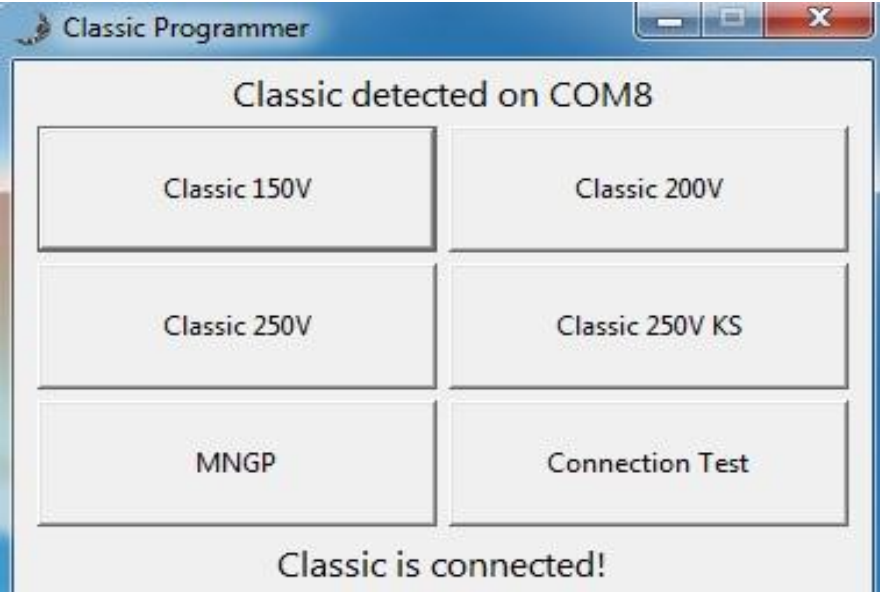

Step 12. You will get a message to turn off the classic to start, so turn the classic off at this point

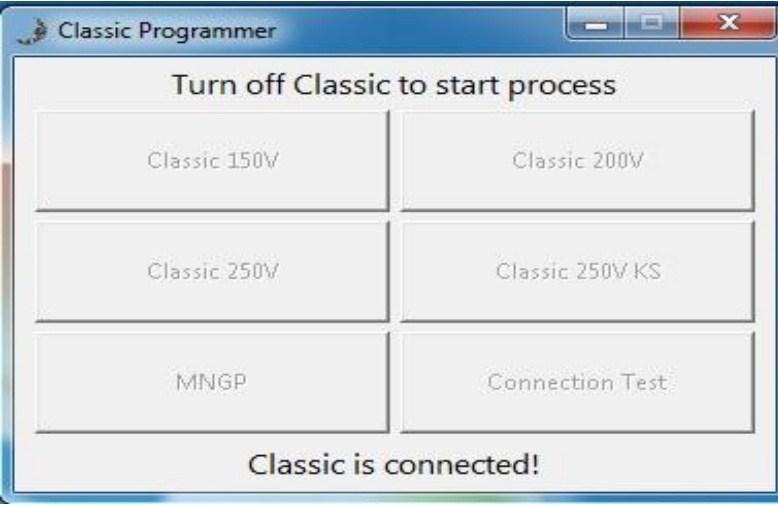

Step 13. Now it will Ask you to turn the power back on and when you do it will start the update process as shown. This should take about 10 minutes. Wait for it to say it was completed and click OK and then move on to step 14)

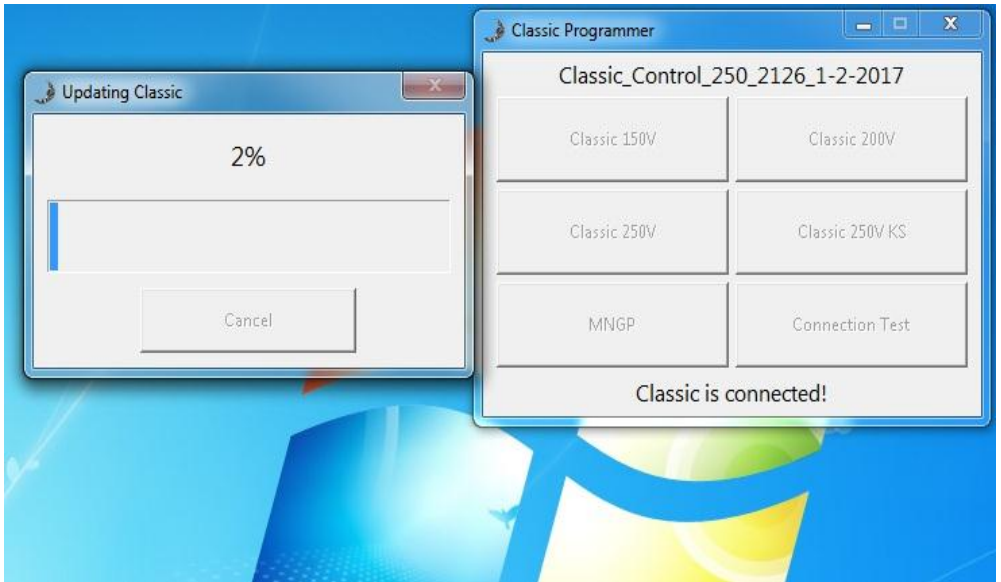

Step 14. At this point you need to update the MNGP, This is the display or the front half of the black casting that has the screen and buttons. This must still be plugged in or we can not update it. (IF this is a Lite you are done) by clicking the box labeled MNGP and following similar steps as above for the Classic (This should take about 10 minutes)